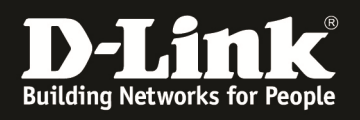

# **HowTo: Einrichtung des Captive Portal am DWC-1000/2000**

#### **[Voraussetzungen]**

1. DWC-1000/2000 mit Firmware Version: 4.4.4.1B301/4.4.0.5B201 und höher 2. Kompatibler Unified AP mit aktueller Firmware 4.2.x und höher (DWL-2600AP, DWL-3600AP, DWL-6600AP, DWL-6610AP, DWL-6700AP, DWL-8600AP, DWL-8610AP, DWL-8710AP)

#### **[Topologie]**

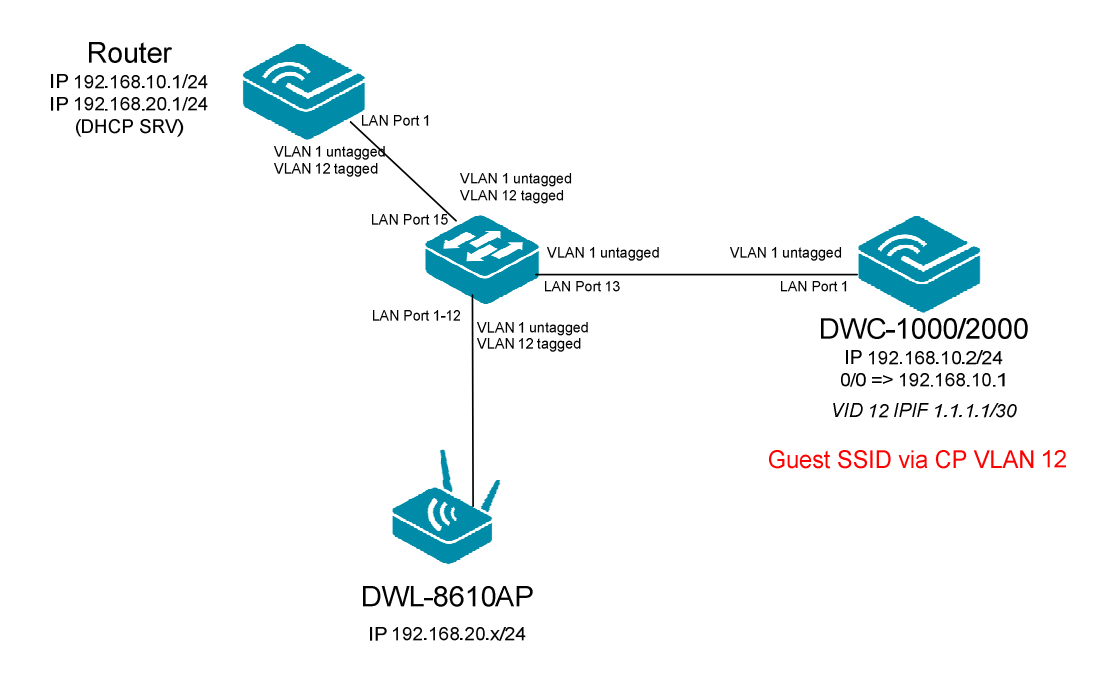

#### **[Vorbereitung]**

- $\Rightarrow$  Stellen Sie bitte sicher, dass Sie die aktuellste Firmware für den DWC-1000 installiert haben (ftp://ftp.dlink.de/dwc/dwc-1000/driver\_software/ && ftp://ftp.dlink.de/dwc/dwc-2000/driver\_software/ **)**
- $\Rightarrow$  Bitte lesen Sie vorab das Handbuch und die bereits vorhandenen Anleitungen um die grundlegende Einrichtung der SSID der DWC-1000/2000 zu erledigen.
- *Bitte lesen Sie folgende Anleitung um die Erstellung eines Captive Portal Profiles nachvollziehen zu können (ftp://ftp.dlink.de/dwc/dwc-1000/documentation/DWC-1000\_Captive\_Portal\_Guide.pdf)*
- $\Rightarrow$  Stellen Sie bitte sicher, dass das System korrekt Zeitsynchronisiert ist
- *Der DWC-1000/2000 benötigt im CP für das VLAN eine IP Adresse, selbst wenn das Gerät das VLAN nicht weiter benutzt. Hier kann entsprechend eine unbenutzte IP-Adresse (z.B. 1.1.1.1/30) eingetragen werden. Wichtig ist jedoch, dass CP Clients das IP Interface VLAN 1 (LAN) des DWC-1000/2000 per Routing (! kein NAT !) erreichen können.*

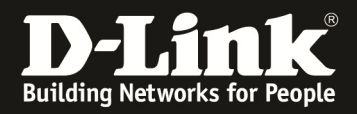

#### [Einrichtung Beispiel Billing Profile]

- 1.) Anlegen eines Billing Profiles
	- a. Gehen Sie hierzu auf Security > Authentication > Billing Profile
	- b. Wählen die dann "Add New Billing Profile" aus, oder passen mittels Edit ein bestehendes an

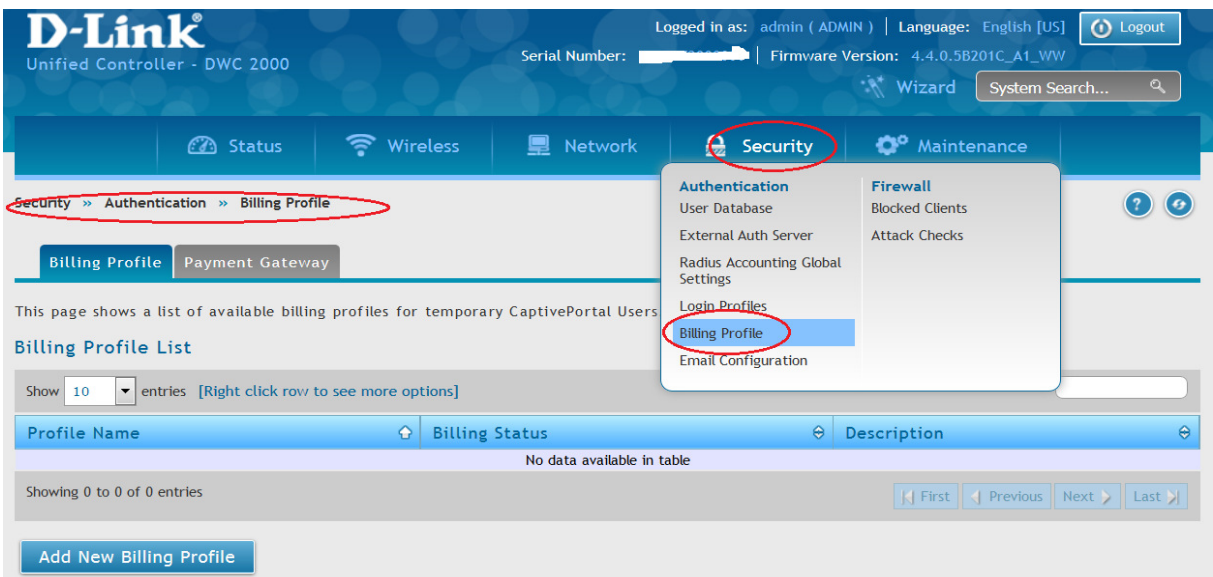

In diesem Beispiel wird ein Billing Profile angelegt, in dem der Captive Portal Benutzer 2 Stunden lang nach Account Erstellung das Netzwerk benutzen darf. *Bitte schlagen Sie im Handbuch nach den jeweiligen Optionen für Ihre spezielle Anforderung nach.*

a. Profil Name  $=$  Time *a. Diese Einstellung definiert, den Profilnamen*  b. Profil Description  $=$  Time *a. Diese Einstellung definiert, die Profilbeschreibung*  c. Allow Multiple Login  $= ON$ *a. Diese Einstellung definiert, ob sich ein Benutzer mehrfach parallel anmelden darf.*  d. Allow batch generation..  $= ON$ *a. Diese Einstellung definiert, ob sich der Frontdesk Benutzer mehrere Accounts zeitgleich erstellen darf.*  e. Session Idle Timeout  $= 20$  Minuten *a. Diese Einstellung definiert, wie lange der Benutzer inaktiv sein darf, bevor die Captive Portal Session beendet wird*  f. Show alert message...  $= 1$  Stunde *a. Diese Einstellung definiert, wann dem CP Benutzer eine Warnmeldung angezeigt wird* **Profile Details**  $\overline{Time}$ Profile Name Profile Description Time Allow Multiple Login ON **T** Allow batch generation on ON **Front Desk** Session Idle Timeout  $20$ [Default: 10, Range: 1 - 60] Minutes Show alert message on login  $\overline{\mathbf{1}}$ Hour  $\boxed{\bullet}$ page while rest of usage time/traffic under - 2 -

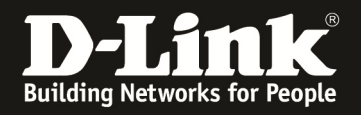

- g. Valid with Begin and End..  $= ON$ 
	- *a. Diese Einstellung definiert, die grundlegende Arbeitsweise dieses Billing Profiles für den Benutzer*
- h. Valid Begin  $=$   $\sqrt{3}$ Start while account created "
	- *a. In dieser Einstellung beginnt die Gültigkeitsdauer mit Erstellung des Accounts zu laufen*
- i. Start while account  $\ldots$  = 2 Stunden
	- *a. Diese Einstellung definiert, dass der Account für 2 Stunden nach Erstellung lang gültig ist*
- j. Allow Front Desk… OFF
	- *a. Diese Einstellung definiert, dass der Frontdesk Benutzer den Account nicht verlängern/modifizieren darf*

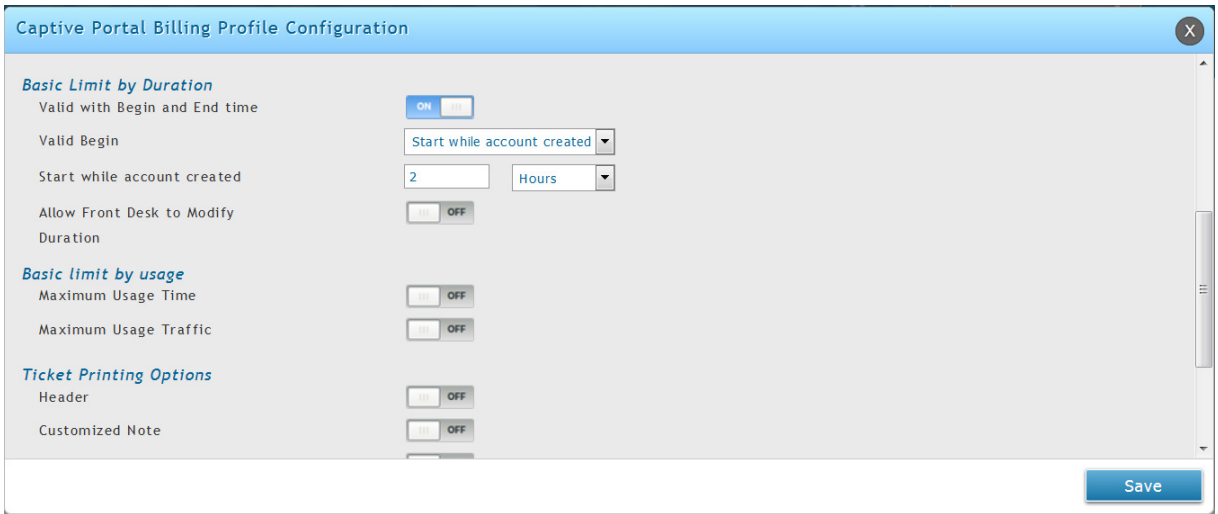

#### Mittels Save übernehmen Sie die Einstellungen.

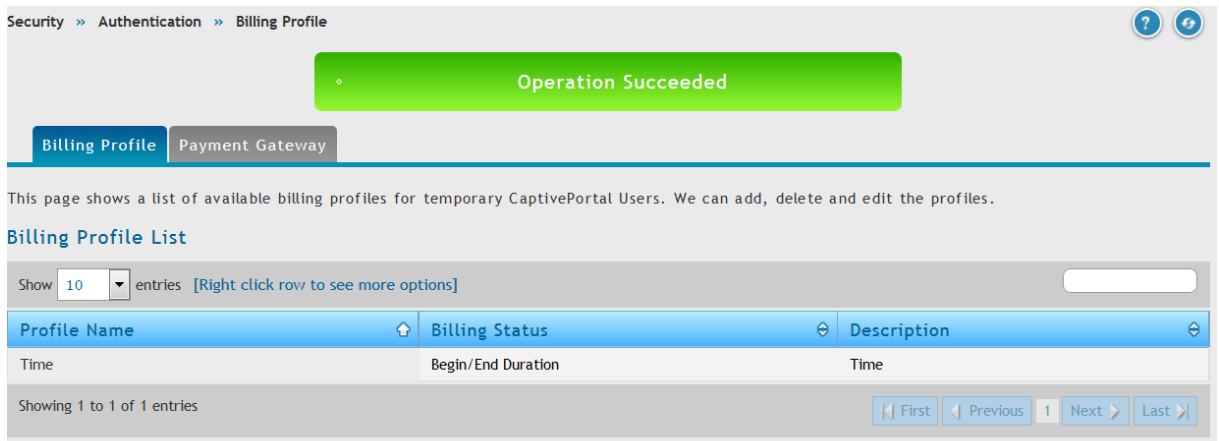

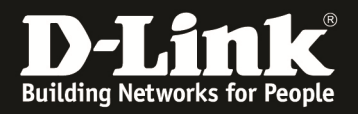

#### [Einrichtung des FrontDesk Benutzers]

- 1.) Anlegen eines FrontDesk Benutzers
	- a. Gehen Sie hierzu auf Security > Authentication > User Database

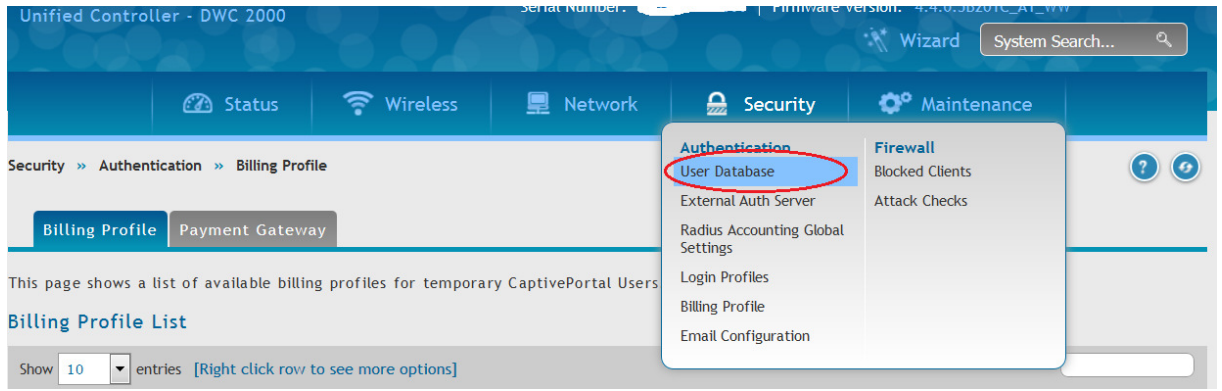

- b. Wechseln Sie auf den Reiter "Groups" um eine FrontDesk Benutzergruppe anzulegen
- c. Wählen Sie "Add New Group" zur Gruppenerstellung oder bearbeiten Sie bestehende Gruppen

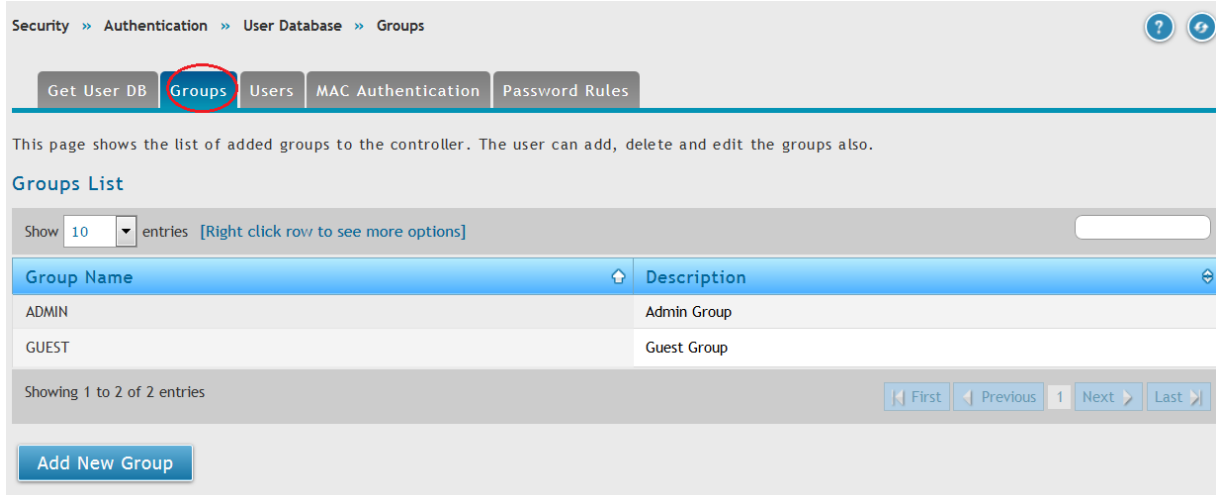

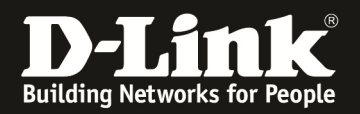

#### d. Erstellen Sie nun die Gruppe mit z.B. folgenden Daten

- i. Group Name = Gruppenname
- ii. Description = Beschreibung der Gruppe<br>iii. User Type = Front Desk
- iii. User Type
- iv. Idle Timeout =  $z.B. 20$  Minuten

- *Das ist die Zeit, nach der der Benutzer vom System abgemeldet wird.* 

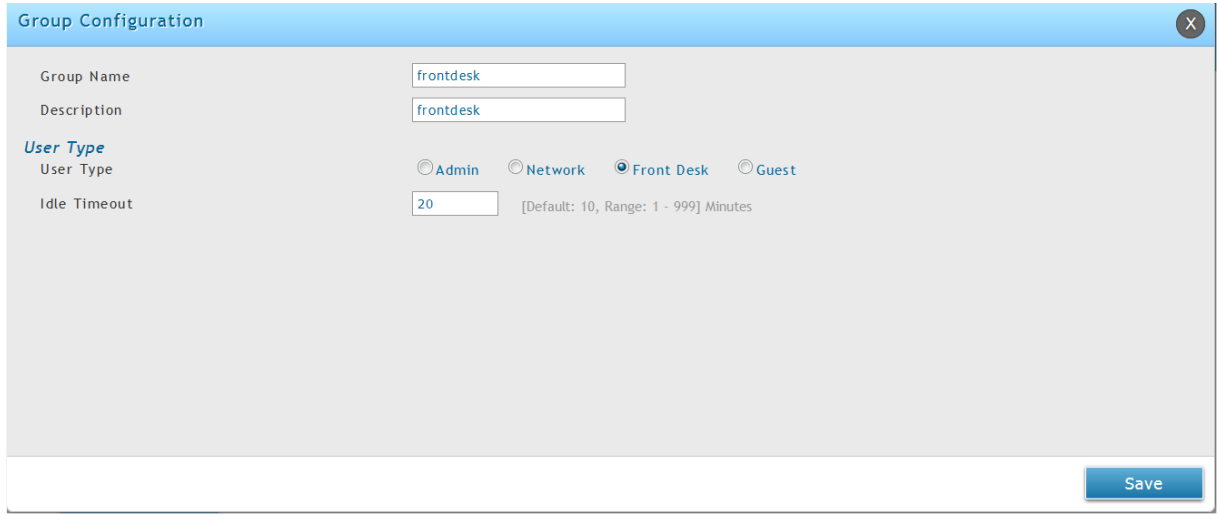

Speichern Sie Ihre Eingaben mit "Save"

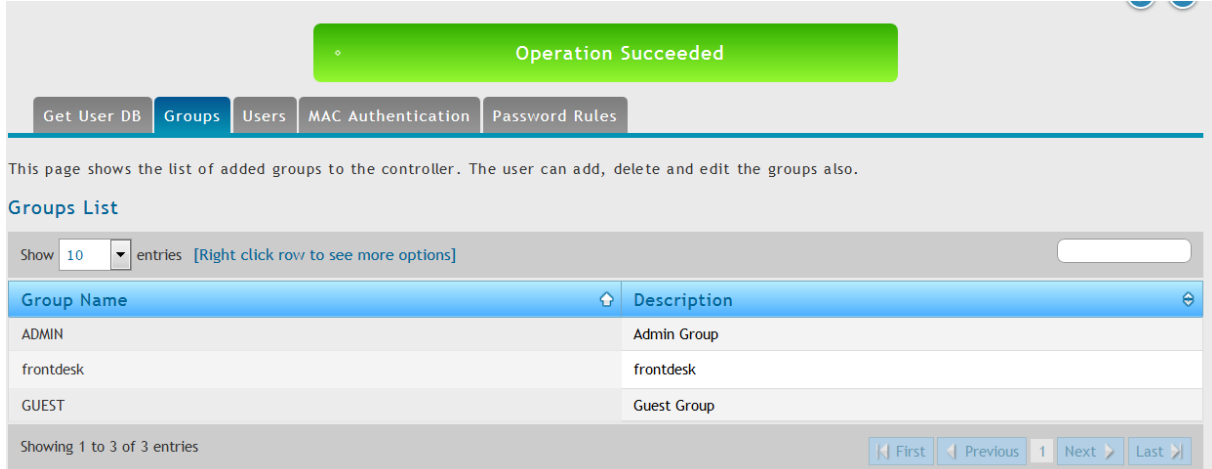

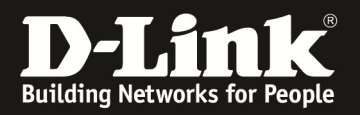

- e. Wechseln Sie auf den Reiter "Users" um eine FrontDesk Benutzer anzulegen
- f. Wählen Sie "Add New User" zur Benutzererstellung oder bearbeiten Sie bestehende Benutzer

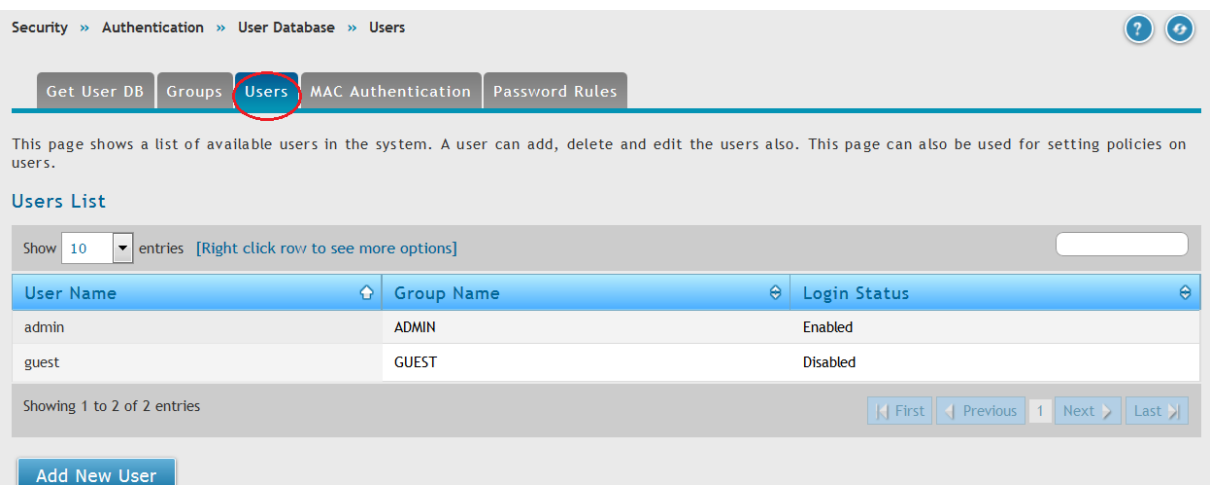

- g. Erstellen Sie nun die Gruppe mit z.B. folgenden Daten
	- i. User Name  $=$  Benutzername
	- ii. First Name  $=$  Vorname des Benutzers
	- iii. Last Name = Nachname des Benutzers
	- iv. Select Group = wählen Sie hier die Gruppenzugehörigkeit des Benutzers aus

- *Das ist die Gruppe, welche Sie im vorherigen Schritt angelegt haben* 

- v. Passwort  $=$  Passwort des Benutzers
- vi. Con. Passwort = Passwort des Benutzers wiederholen

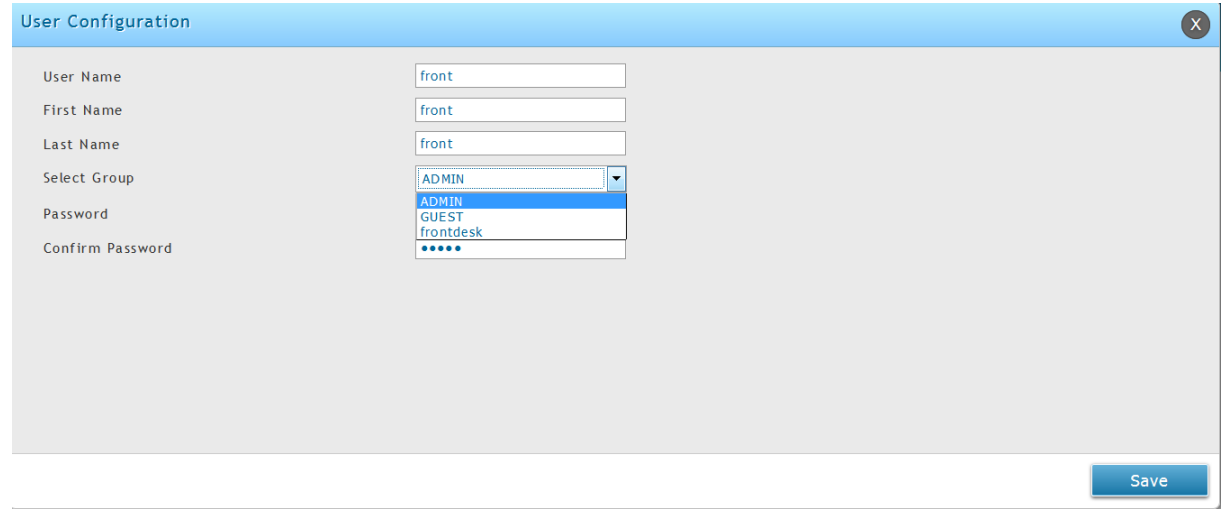

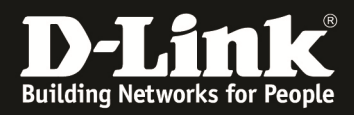

### Speichern Sie Ihre Eingaben mit "Save"

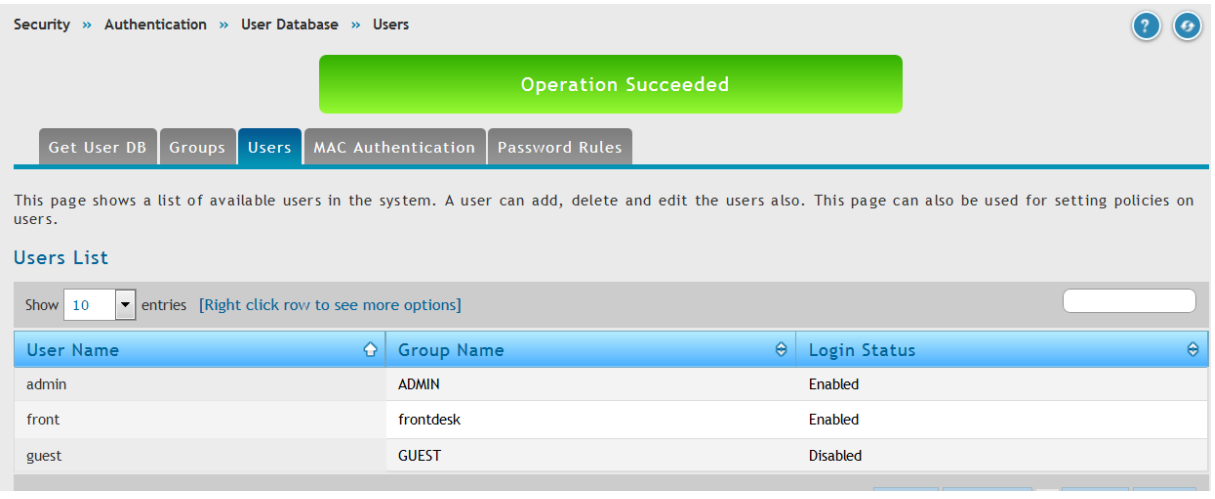

#### [Zuweisen des Billing Profile zur SSID]

- 1.) Anpassen der SSID für Captive Portal
	- a. Gehen Sie hierzu auf Wireless > Accesspoint > AP Profile > AP Profile SSID

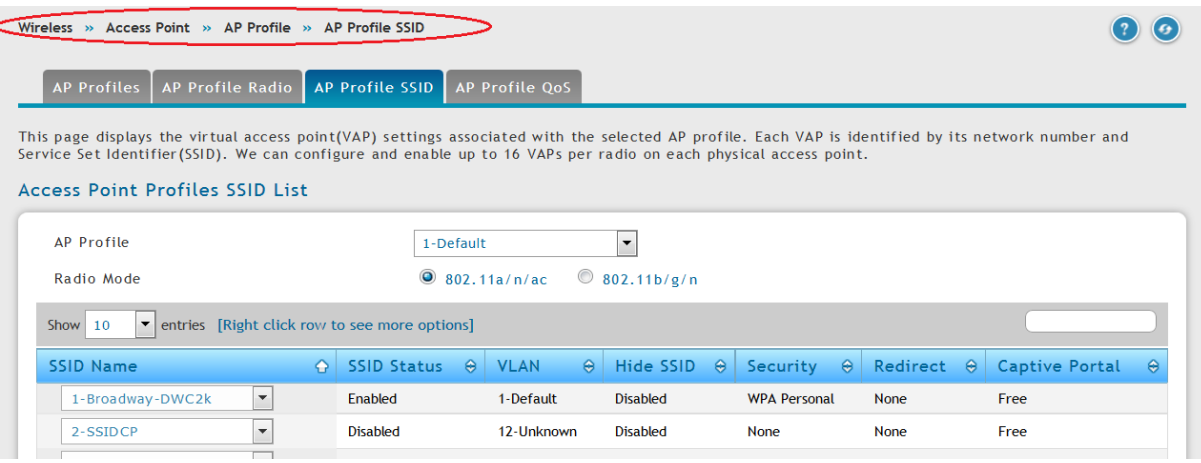

b. Wählen sie die SSID aus und bearbeiten Sie diese<br>i. Temporary User = Zeitbeschränkter B  $=$  Zeitbeschränkter Benutze mit kostenlosem Billing Profil

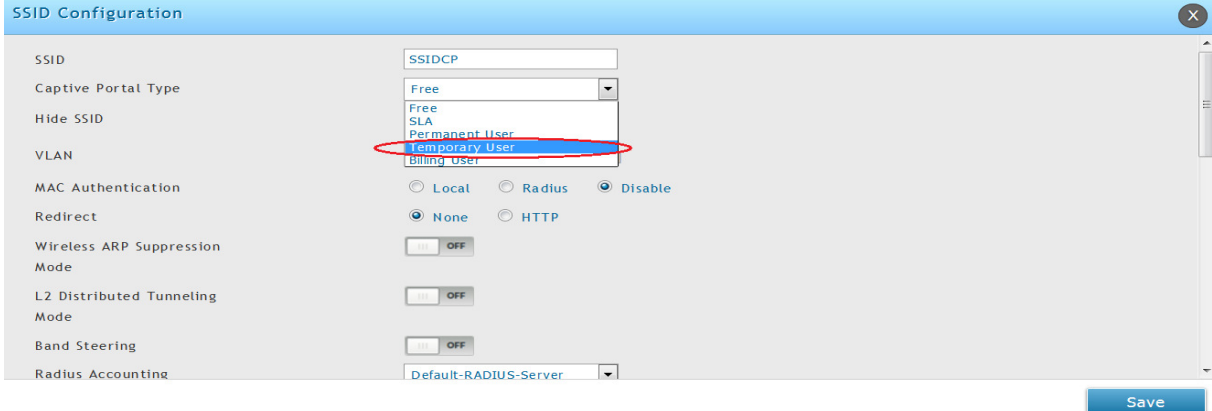

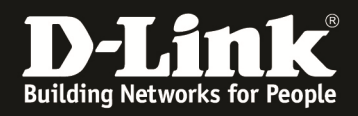

# Speichern Sie Ihre Eingaben mit "Save"

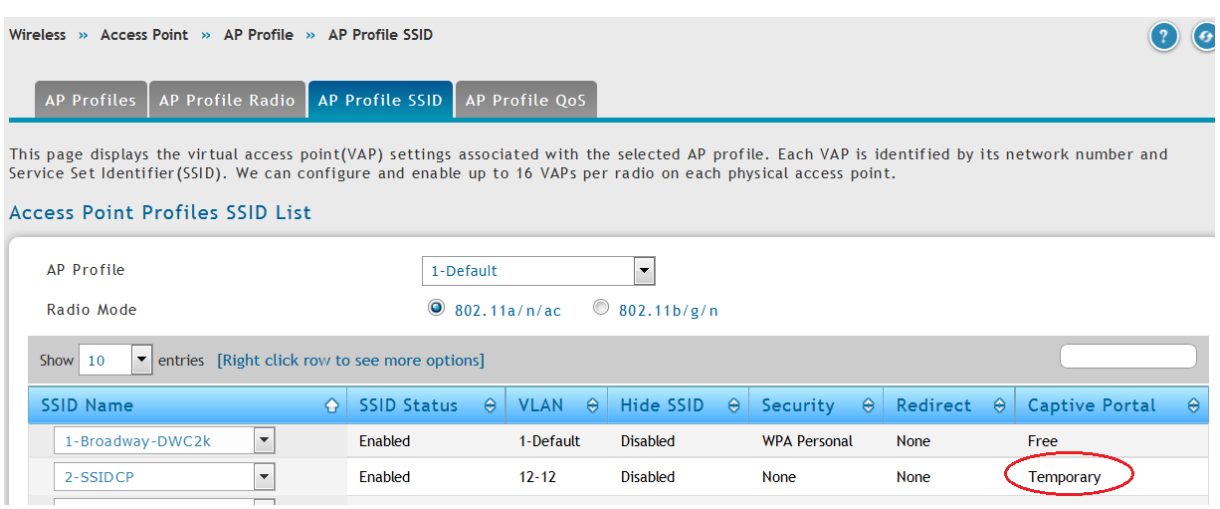

## Strahlen Sie nun das AP Profile erneut aus.

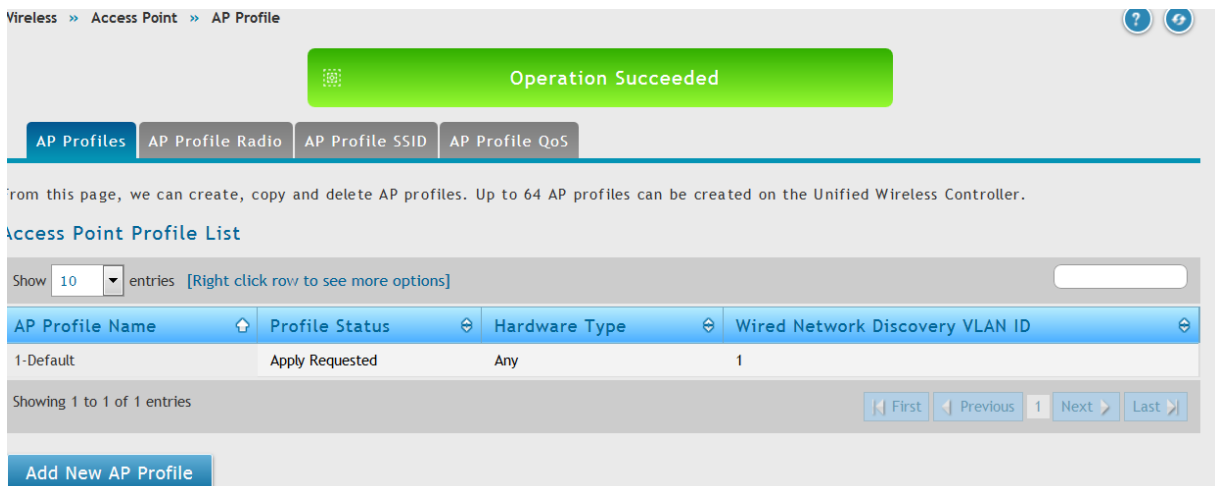

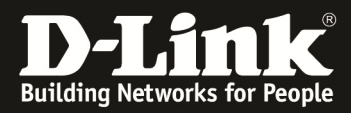

#### [Ausstellen eines Ticket]

1.) Gehen Sie auf die URL " http://ip\_des\_dwc/frontdesk "

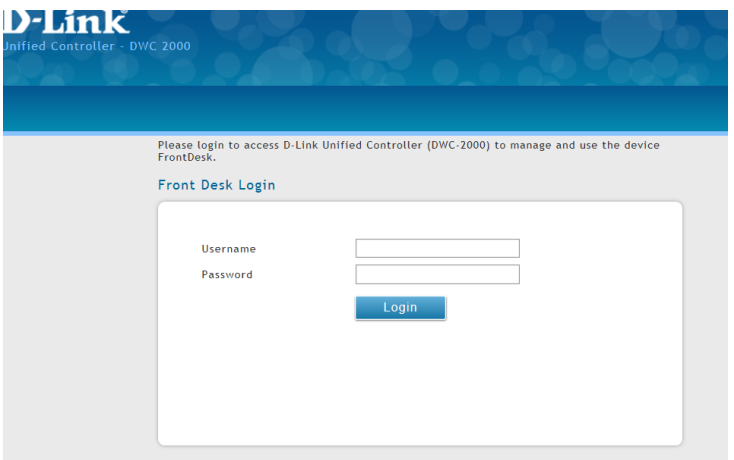

#### 2.) Loggen Sie sich mit den Front-Desk Benutzerdaten ein

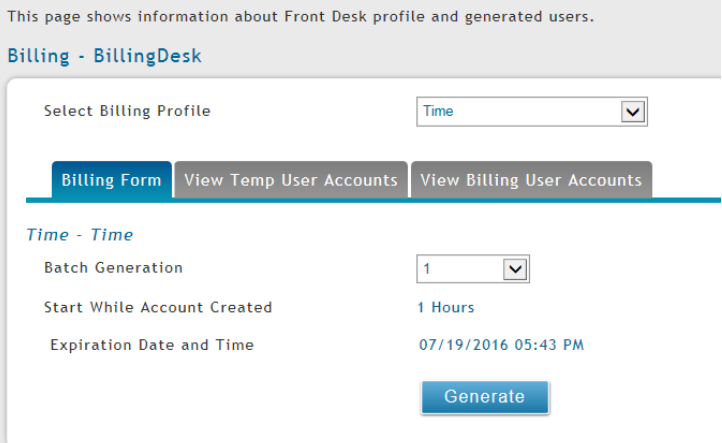

#### 3.) Erstellen Sie einen Benutzer mit Generate a. Hier können Sie auch die Tickets für die Benutzer ausdrucken

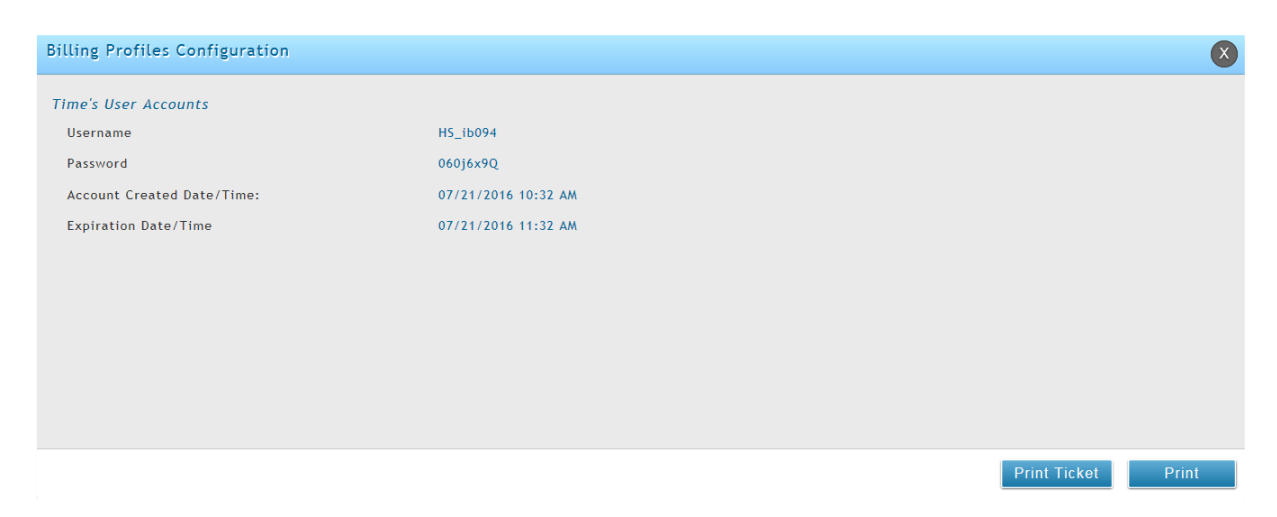

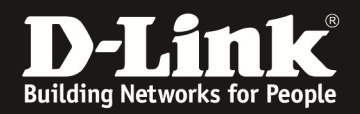

 $\overline{1}$  AM  $\overline{2}$  and  $\overline{3}$ 

#### 4.) Ein Benutzer kann sich nun auf die CP SSID verbinden und mit den soeben erstellten Daten anmelden:

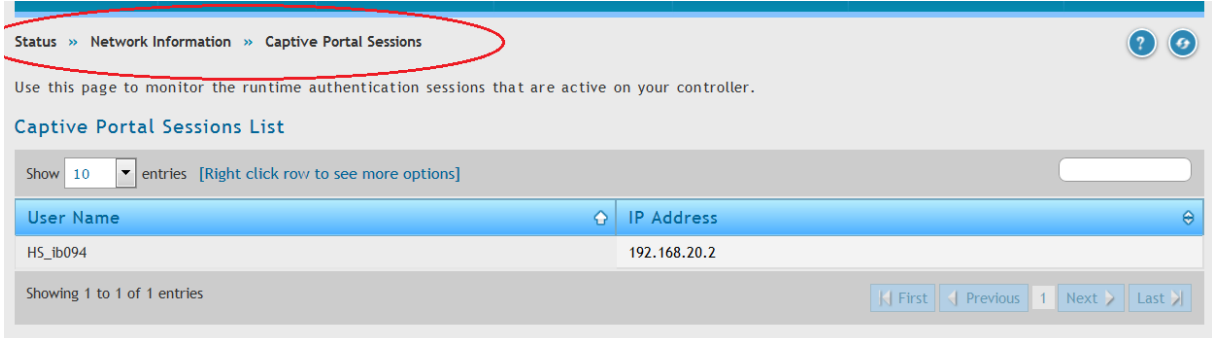

#### **Beispiel IP-Konfiguration DWC-2000**

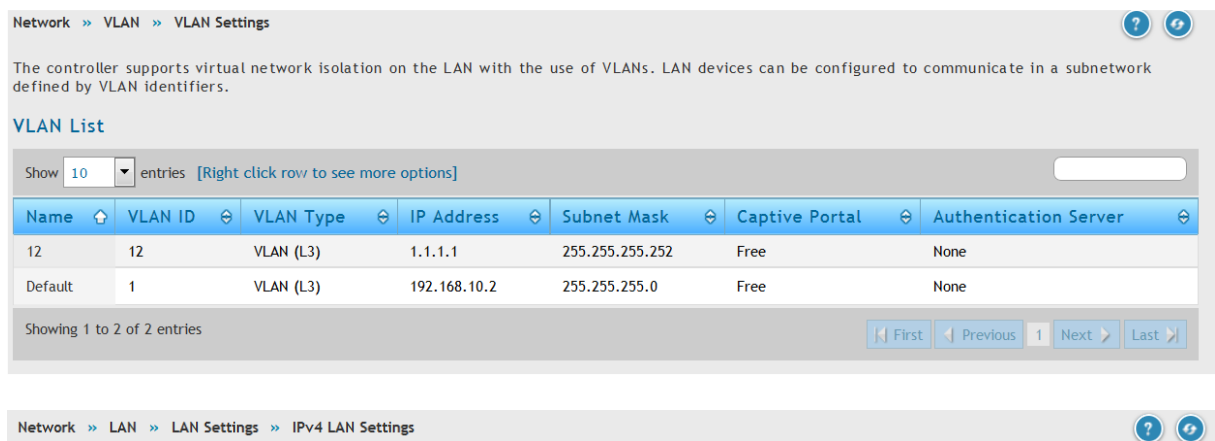

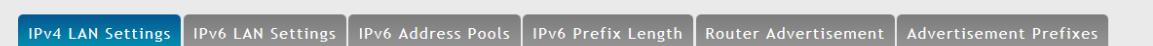

The LAN Configuration page allows you to configure the LAN interface of the controller including the DHCP Server which runs on it and Changes here<br>affect all devices connected to the controller's LAN switch and also wirele

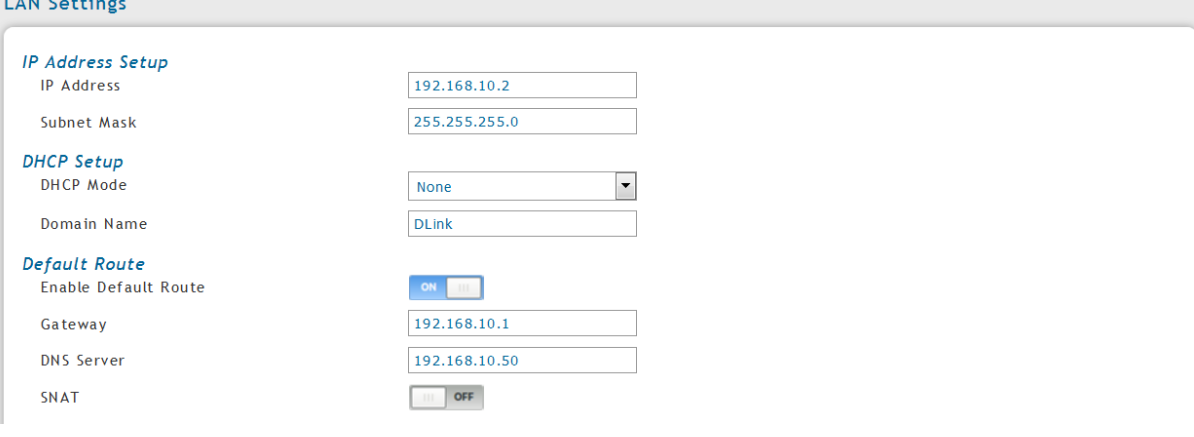